## **HANDBUCH**

## **PAX001-F160-6I14E2-B14 Elektronisches Nockenschaltwerk**

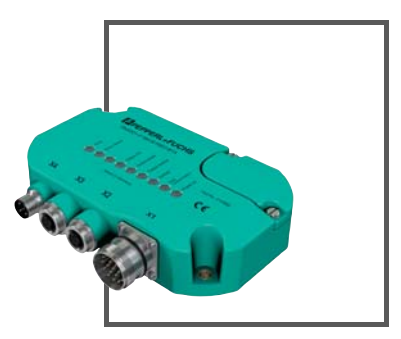

 $C \in$ 

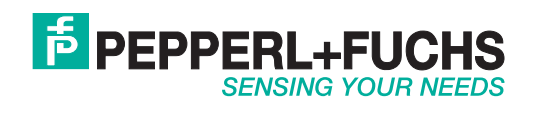

Es gelten die Allgemeinen Lieferbedingungen für Erzeugnisse und Leistungen der Elektroindustrie, herausgegeben vom Zentralverband Elektroindustrie (ZVEI) e.V. in ihrer neusten Fassung sowie die Ergänzungsklausel: "Erweiterter Eigentumsvorbehalt".

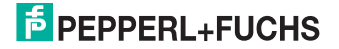

<span id="page-2-0"></span>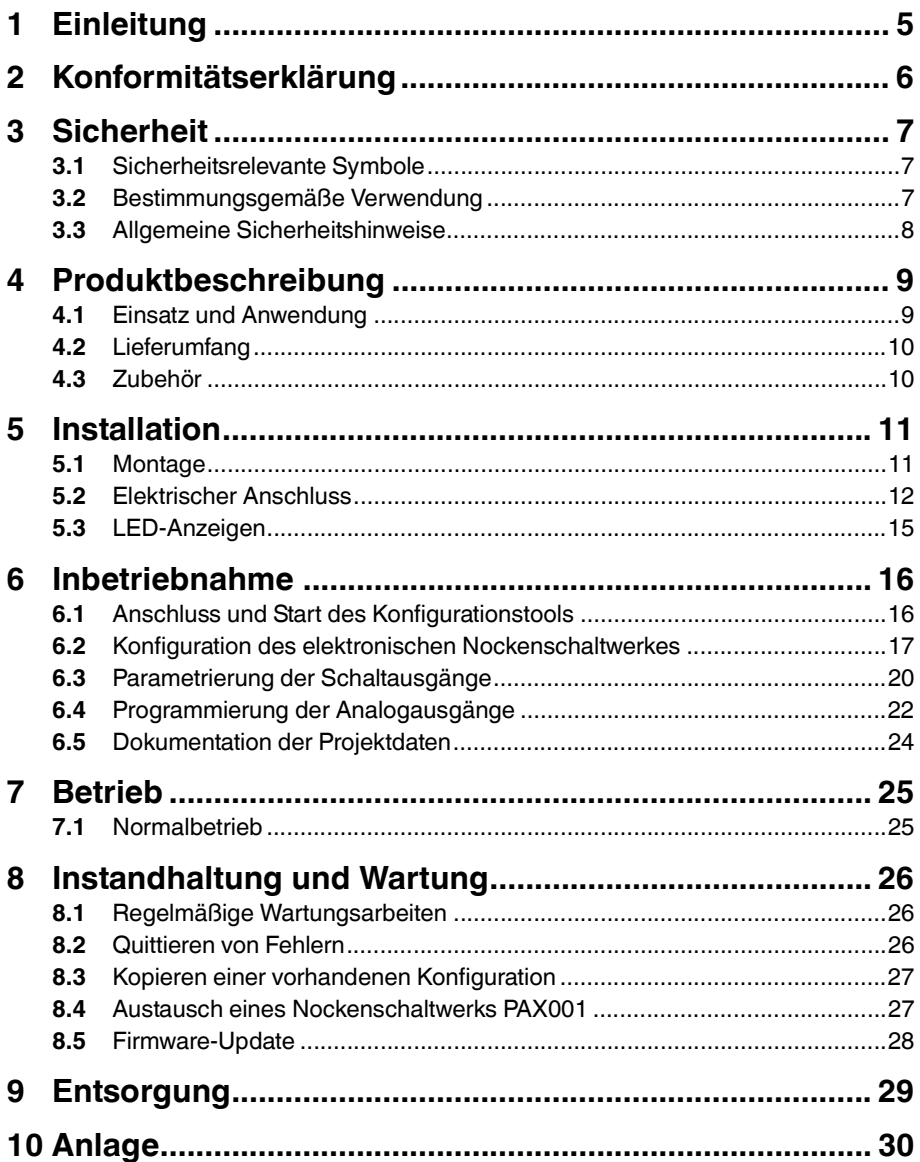

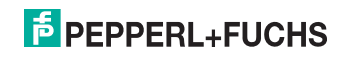

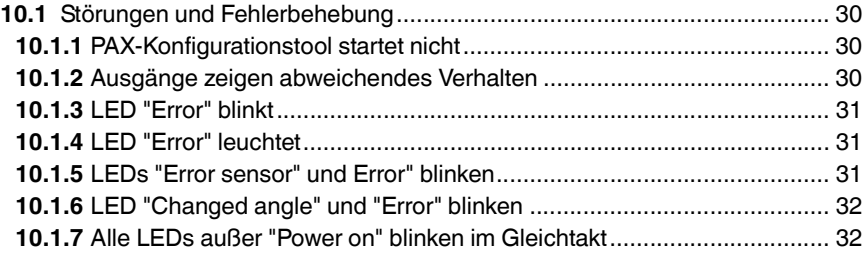

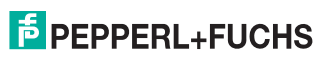

### <span id="page-4-1"></span>1 Einleitung

#### <span id="page-4-0"></span>**Herzlichen Glückwunsch**

Sie haben sich für ein Gerät von Pepperl+Fuchs entschieden. Pepperl+Fuchs entwickelt, produziert und vertreibt weltweit elektronische Sensoren und Interface-Bausteine für den Markt der Automatisierungstechnik.

#### **Verwendete Symbole**

Dieses Handbuch enthält die folgenden Symbole:

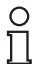

#### *Hinweis!*

Neben diesem Symbol finden Sie eine wichtige Information.

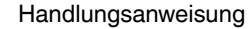

Neben diesem Symbol finden Sie eine Handlungsanweisung.

#### **Kontakt**

Wenn Sie Fragen zum Gerät, Zubehör oder weitergehenden Funktionen haben, wenden Sie sich bitte an:

Pepperl+Fuchs GmbH Lilienthalstraße 200 68307 Mannheim Telefon: +49 (0)621 776-1111 Telefax: +49 (0)621 776-271111 E-Mail: fa-info@de.pepperl-fuchs.com

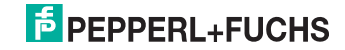

### <span id="page-5-1"></span>2 Konformitätserklärung

<span id="page-5-0"></span>Dieses Produkt wurde unter Beachtung geltender europäischer Normen und Richtlinien entwickelt und gefertigt.

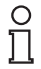

#### *Hinweis!*

Eine Konformitätserklärung kann beim Hersteller angefordert werden.

Der Hersteller des Produktes, die Pepperl+Fuchs GmbH in D-68307 Mannheim, besitzt ein zertifiziertes Qualitätssicherungssystem gemäß ISO 9001.

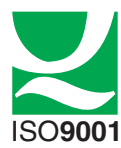

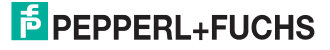

<span id="page-6-1"></span><span id="page-6-0"></span>*Gefahr!*

### <span id="page-6-3"></span>3 Sicherheit

### 3.1 Sicherheitsrelevante Symbole

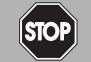

Dieses Symbol warnt Sie vor einer unmittelbar drohenden Gefahr.

Falls Sie diesen Warnhinweis nicht beachten, drohen Personenschäden bis hin zum Tod.

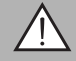

#### *Warnung!*

Dieses Symbol warnt Sie vor einer möglichen Störung oder Gefahr.

Falls Sie diesen Warnhinweis nicht beachten, können Personenschäden oder schwerste Sachschäden drohen.

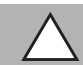

#### *Vorsicht!*

Dieses Symbol warnt Sie vor einer möglichen Störung.

<span id="page-6-2"></span>Falls Sie diesen Warnhinweis nicht beachten, kann das Produkt oder daran angeschlossene Systeme und Anlagen gestört werden oder vollständig ausfallen.

#### 3.2 Bestimmungsgemäße Verwendung

Dieses Gerät stellt zusammen mit einem geeigneten externen Geber ein elektronisches Nockenschaltwerk dar. Es kann somit überall dort eingesetzt werden, wo bislang aufwändige und teure mechanische Lösungen zur Anwendung kamen.

Lesen Sie dieses Handbuch sorgfältig durch. Machen Sie sich mit dem Gerät vertraut, bevor Sie das Gerät montieren, installieren und in Betrieb nehmen.

Betreiben Sie das Gerät ausschließlich wie in dieser Anleitung beschrieben, damit die sichere Funktion des Geräts und der angeschlossenen Systeme gewährleistet ist. Der Schutz von Betriebspersonal und Anlage ist nur gegeben, wenn das Gerät entsprechend seiner bestimmungsgemäßen Verwendung eingesetzt wird.

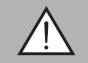

#### *Warnung!*

Mögliche Fehlfunktion nach zu schnellem Wiedereinschalten

Wenn Sie die Spannungsversorgung am Gerät abschalten, so darf die Spannungsversorgung erst nach frühestens 3 Sekunden wieder eingeschaltet werden. Diese Zeit ist notwendig, um die inneren Ladungsspeicher des Geräts zu entladen. Bei zu frühem Wiedereinschalten kann das Gerät fehlerhaft arbeiten.

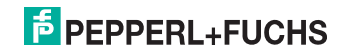

#### 3.3 Allgemeine Sicherheitshinweise

<span id="page-7-0"></span>Die Verantwortung hinsichtlich Planung, Montage, Inbetriebnahme, Betrieb, Instandhaltung und Demontage liegt beim Anlagenbetreiber.

Die Installation und Inbetriebnahme aller Geräte darf nur durch eingewiesenes Fachpersonal durchgeführt werden.

Eigene Eingriffe und Veränderungen sind gefährlich und es erlischt jegliche Garantie und Herstellerverantwortung. Falls schwerwiegende Störungen an dem Gerät auftreten, setzen Sie das Gerät außer Betrieb. Schützen Sie das Gerät gegen versehentliche Inbetriebnahme. Schicken Sie das Gerät zur Reparatur an Pepperl+Fuchs.

#### *Hinweis!*

 $\frac{\circ}{\Pi}$ 

#### *Entsorgung*

Elektronikschrott ist Sondermüll. Beachten Sie zu dessen Entsorgung die einschlägigen Gesetze im jeweiligen Land sowie die örtlichen Vorschriften.

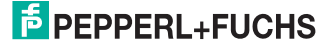

### <span id="page-8-2"></span>4 Produktbeschreibung

### 4.1 Einsatz und Anwendung

<span id="page-8-1"></span><span id="page-8-0"></span>Das elektronische Nockenschaltwerk PAX001... dient dem Generieren von frei wähl- und konfigurierbaren Schaltnocken auf 14 Schaltausgängen und zusätzlich ebenfalls wähl- und konfigurierbaren Analogsignalen auf 6 Stromausgängen. Das elektronische Nockenschaltwerk PAX001... ist multiturnfähig. Die notwendigen Positionsdaten gewinnt das PAX001 aus einem geeigneten Positionssensor mit RS 232-Schnittstelle (z. B. PMI360D-F130-R2-V15).

Zur einfachen Parametrierung des PAX001 steht eine intuitiv bedienbare,

grafische Oberfläche für MS-Windows<sup>TM</sup> Systeme zur Verfügung. Die Anwendung läuft dabei auf dem System des PAX001 und muss nicht auf dem Rechner installiert werden. Die Kommunikation zwischen PC und PAX001 erfolgt über die eingebaute USB-Schnittstelle. Alle während der Konfiguration vorgenommenen Einstellungen werden auf der eingelegten Micro SD-Karte und im PAX001 selbst gespeichert. Dies erleichtert den Austausch eines defekten PAX001, da die Konfiguration einfach durch die Mitnahme der Micro SD-Karte in das neue System übernommen wird.

Nach der Konfiguration des PAX001 kann die Verbindung zum PC getrennt werden. Das elektronische Nockenschaltwerk arbeitet dann autark.

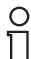

#### *Hinweis!*

Hinweis zum Betriebssystem

Die Mindestanforderung an das Betriebssystem Ihres Rechners ist Windows XPTM. Sollten Sie ein älteres Betriebssystem im Einsatz haben, so kann die Darstellung eingeschränkt sein. Bei Nutzung von Windows 7™müssen Sie als Anwender mit Administratorrechten ausgestattet sein.

Zur Ausführung der Parametriersoftware ist dot.net erforderlich. Bei nicht installierter dot.net Laufzeitumgebung, finden Sie diese auf der Micro SD-Karte im elektronischen Nockenschaltwerk PAX001...

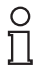

#### *Hinweis!*

In zeitkritischen Anwendungen empfehlen wir das PAX001 vom PC zu trennen, da die Kommunikation mit dem PC das interne Controllersystem des PAX001 in diesem Fall unnötig belastet.

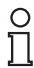

#### *Hinweis!*

Im Justagebetrieb beträgt die zulässige Wellendrehzahl max. 50 U/min. Die Stromausgänge können im Justagebetrieb etwas verzögert sein. In zeitkritischen Anwendungen empfehlen wir das PAX001 vom PC zu trennen.

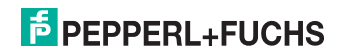

### 4.2 Lieferumfang

- <span id="page-9-0"></span>■ PAX001-F160-6I14E2-B14
- Micro-SD Karte (eingebaut in PAX001-F160-...)
- <span id="page-9-1"></span>■ Beipackzettel mit Schnell-Start-Anleitung

#### 4.3 Zubehör

Passendes Zubehör bietet Ihnen enormes Einsparpotenzial. So sparen Sie nicht nur bei der Erstinbetriebnahme viel Zeit und Arbeit, sondern auch beim Austausch und Service unserer Produkte.

Falls harte äußere Umgebungsbedingungen herrschen, kann entsprechendes Zubehör von Pepperl+Fuchs die Lebensdauer der eingesetzten Produkte verlängern.

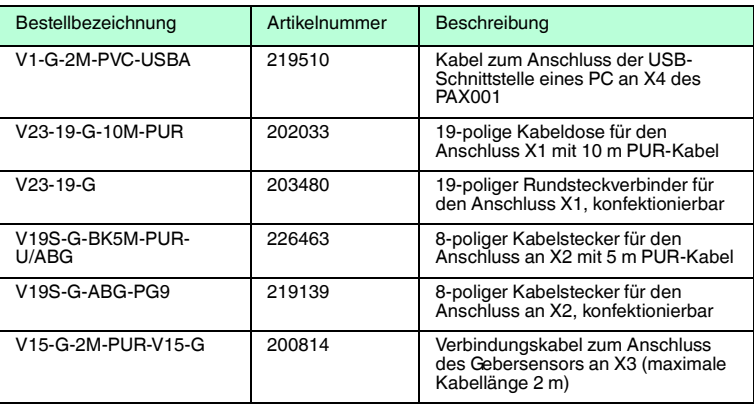

#### **Anschlusszubehör**

Die genannten Bestellbezeichnungen stellen eine exemplarische Auswahl dar. Zu alternativen Ausführungen (Kabellängen, Kabelmantel, Griffkörper ...) beraten wir Sie gerne.

#### **Weiteres Zubehör**

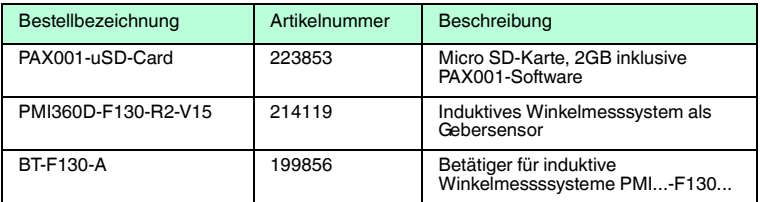

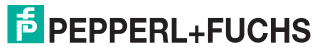

### <span id="page-10-2"></span>5 Installation

### 5.1 Montage

<span id="page-10-1"></span><span id="page-10-0"></span>Das elektronische Nockenschaltwerk PAX001 besitzt ein feldtaugliches Kunststoffgehäuse. Zur Befestigung des Gerätes stehen zwei metallverstärkte, diagonal angeordnete Durchgangslöcher mit einem Durchmesser von 6,5 mm zur Verfügung. Wählen Sie zur Montage des Sensors eine ebene Fläche mit den Mindestabmessungen 90 mm x 150 mm.

Alle elektrischen Anschlüsse befinden sich an einer der Längsseiten des Gehäuses. Stellen Sie sicher, dass auf dieser Seite ein Freiraum zu benachbarten Anlageteilen oder sonstigen Hindernissen von mindestens 100 mm zur Verfügung steht, um die elektrischen Verbindungen mit dem Nockenschaltwerk PAX001 herstellen zu können.

Die Montage des elektronischen Nockenschaltwerks muss nicht unbedingt in unmittelbarer Nähe des Prozesses erfolgen. Lediglich der Gebersensor (z. B. PMI360D-F130-R2-V15) ist unmittelbar am Prozess zu montieren. Die maximale Kabellänge zwischen Gebersensor und elektronischem Nockenschaltwerk beträgt 2 m.

Informationen zur Montage des Gebersensors finden Sie in dessen technischer Beschreibung.

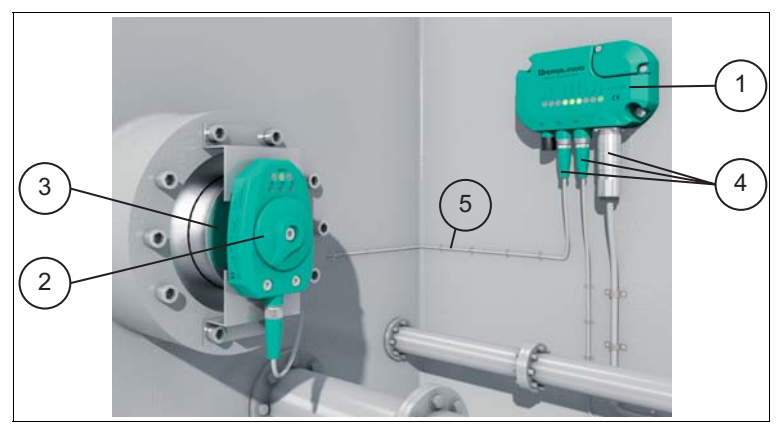

Abbildung 5.1 PAX001 Montage

- 1. Elektronisches Nockenschaltwerk PAX001
- 2. Gebersensor
- 3. Antriebswelle
- 4. Elektrische Anschlüsse
- 5. Verbindungskabel Gebersensor / PAX001

Verbindungskabel siehe Kapitel [4.3](#page-9-1)

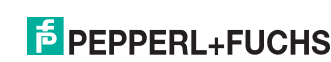

### 5.2 Elektrischer Anschluss

<span id="page-11-0"></span>Der elektrische Anschluss des elektronischen Nockenschaltwerks PAX001 erfolgt über bis zu 4 Gerätestecker an der Gehäuseseite.

#### **X1: SPS-Schnittstelle**

Folgende elektrische Signale werden über den 19-poligen Rundsteckverbinder X1 übertragen:

- Spannungsversorgung des PAX001
- Ausgangssignale der Schaltausgänge
- Ausgang "Sammelstörung"

Der Ausgang Sammelstörung führt das Potenzial +U<sub>B</sub> bei Vorliegen eines beliebigen Fehlers. Die Sammelstörmeldung bleibt auch nach Beheben eines Fehlers, mit Ausnahme der Kurzschlussüberwachung, bis zu ihrer Quittierung aktiviert. Ist die Sammelstörmeldung aufgrund eines Kurzschlusses an einem der Schaltausgänge aktiviert, so wird diese automatisch bei Beheben des Kurzschlusses deaktiviert.

■ Eingang "Zurücksetzen" Die Sammelstörmeldung kann durch Anlegen von  $+U_B$  für mindestens 100 ms quittiert werden.

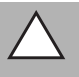

#### *Vorsicht!*

Beschädigung des Geräts

Anschließen von Wechselspannung oder zu hoher Versorgungsspannung kann das Gerät beschädigen oder die Gerätefunktion stören.

Falscher elektrischer Anschluss durch Verpolung kann das Gerät beschädigen oder die Gerätefunktion stören.

Gerät an Gleichspannung (DC) anschließen. Stellen Sie sicher, dass die Höhe der Versorgungsspannung im spezifizierten Bereich des Geräts liegt. Stellen Sie sicher, dass die Anschlussdrähte der verwendeten Kabeldose richtig angeschlossen sind.

#### **X2: Analogausgänge 4 - 20 mA**

Auf dieser 8-poligen Gerätedose sind die 6 Analogausgänge und das Signal Analog + zugänglich. Die 6 Analogausgänge sind als Stromsenken ausgeführt.

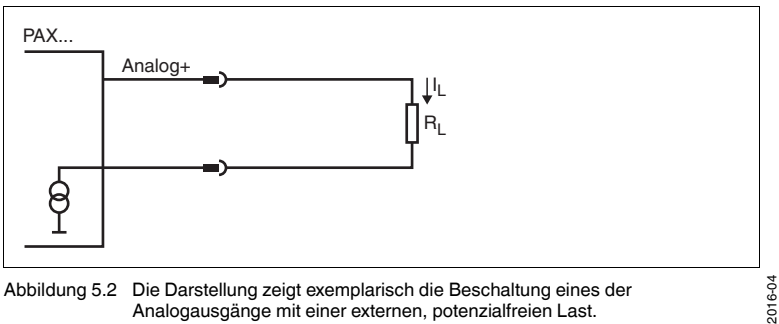

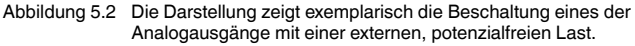

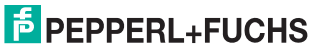

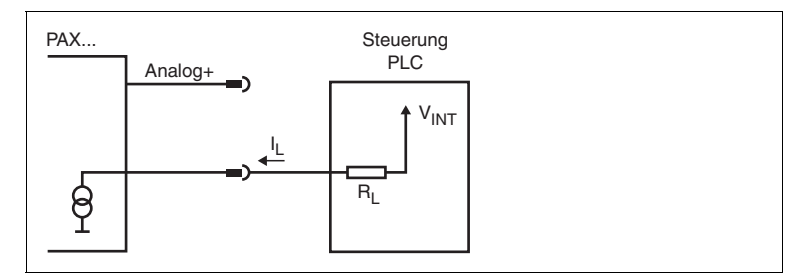

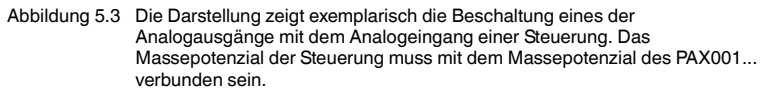

#### **X3: Sensorschnittstelle**

X3 dient dem Anschluss des Gebersensors. Diese 5-polige Gerätedose führt neben der Stromversorgung des Gebersensors die Signale für die Kommunikation zwischen Gebersensor und dem elektronischen Nockenschaltwerk PAX001.

#### **X4: USB-Schnittstelle**

Über den 4-poligen Gerätestecker X4 lässt sich das elektronische Nockenschaltwerk PAX001 zur Konfiguration oder Prozessvisualisierung an die USB-Schnittstelle eines PC-Systems anschließen.

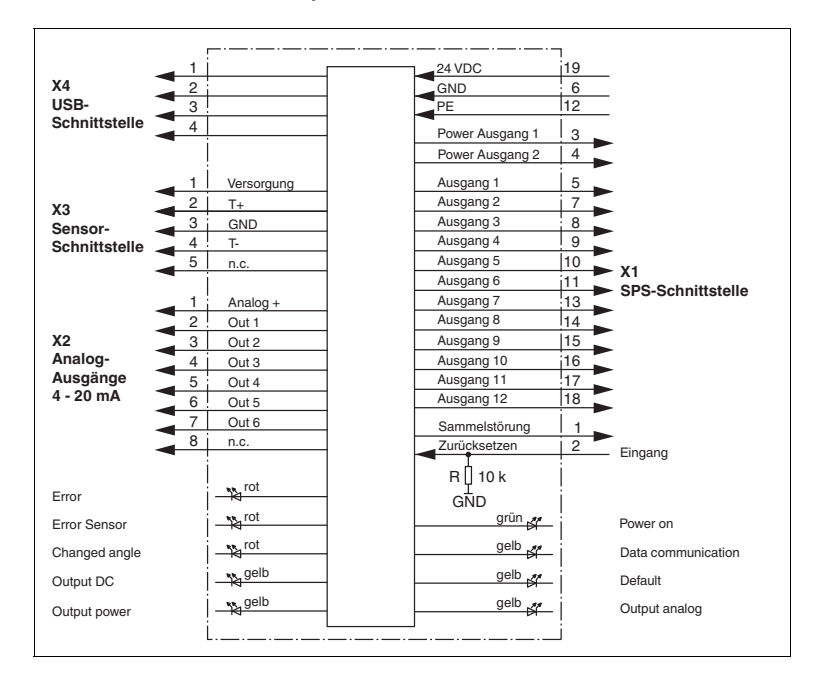

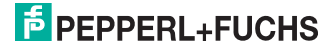

#### **Pinouts der Steckverbinder**

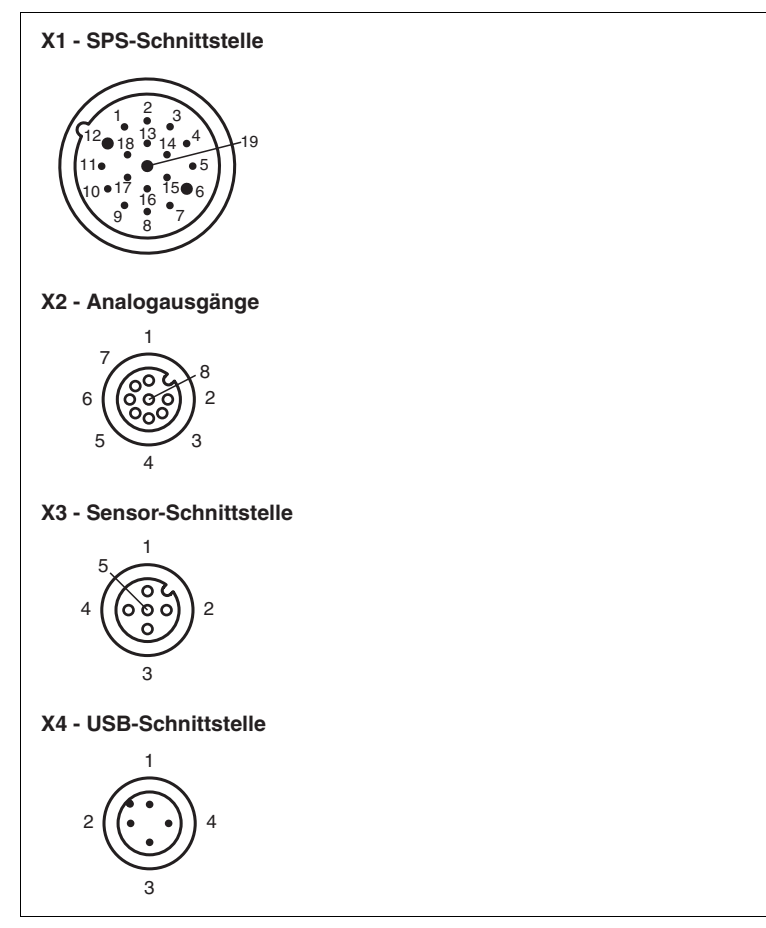

Abbildung 5.4 Pinouts der Steckverbinder

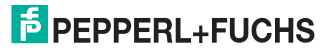

### 5.3 LED-Anzeigen

<span id="page-14-0"></span>Das elektronische Nockenschaltwerk PAX001 ist zur schnellen optischen Kontrolle und Diagnose mit Anzeige-LEDs ausgestattet.

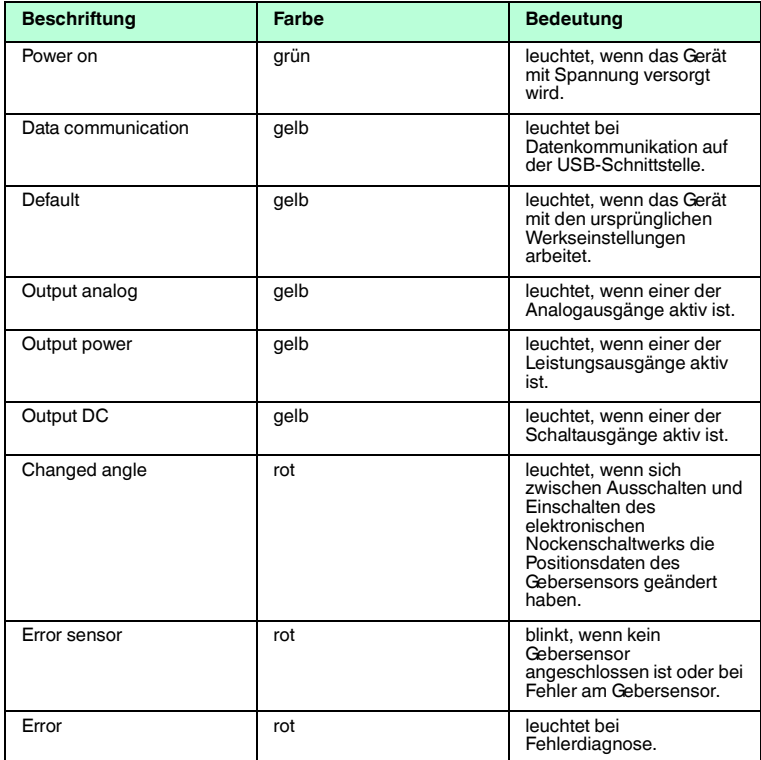

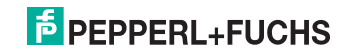

## <span id="page-15-2"></span>6 Inbetriebnahme

6.1 Anschluss und Start des Konfigurationstools

#### <span id="page-15-1"></span><span id="page-15-0"></span>*Hinweis!*

Stellen Sie sicher, dass sich die mitgelieferte Micro SD-Karte mit der PAX-Software im Steckplatz unter dem Gerätedeckel des PAX001 befindet und eingerastet ist. Durch Drücken der Micro SD-Karte in Richtung der Kontakte löst sich die Verriegelung und die Karte kann entnommen werden.

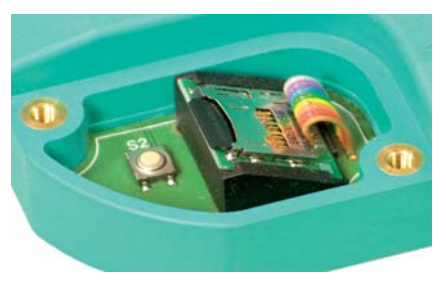

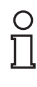

#### *Hinweis!*

Es ist keine Software-Installation an Ihrem PC notwendig. Die Konfigurationssoftware befindet sich auf der Micro SD-Karte.

Zur Konfiguration des elektronischen Nockenschaltwerks schließen Sie es wie folgt an:

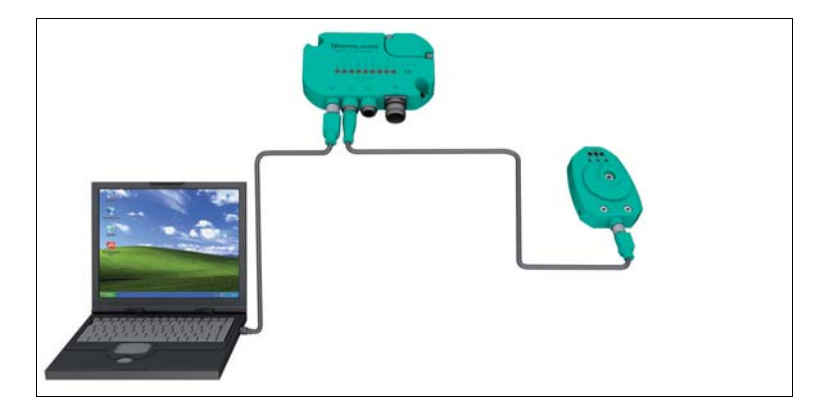

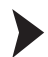

Schließen Sie das elektronische Nockenschaltwerk PAX001 an die Versorgungsspannung an.

 $\mapsto$  Die LED "Power" leuchtet grün.

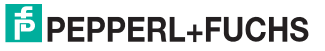

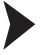

- 1. Verbinden Sie den Gebersensor mit dem elektronischen Nockenschaltwerk PAX001.
- 2. Verbinden Sie die USB-Schnittstelle des PAX001 mit einer freien USB-Schnittstelle eines PC.
- 3. Schließen Sie die Betriebsspannung an die Pins 19 (+UB) und 6 (GND) des 19-poligen Steckers am PAX001 an.

 Die LED "Power" leuchtet grün und die Micro SD-Karte im PAX001 wird nun vom PC als externes Laufwerk erkannt.

4. Quittieren Sie ggf. Windows-Meldungen, welche die Erkennung neuer Hardware betreffen.

 Auf Ihrem Desktop öffnet sich nun ein Ordner, welcher die Dateien auf der Micro SD-Karte anzeigt.

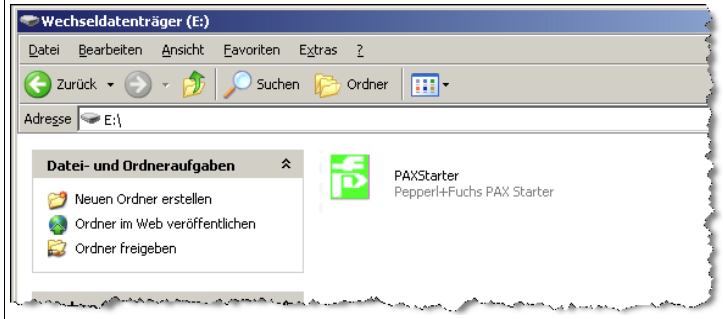

5. Starten Sie das PAX-Konfigurationstool durch einen Doppelklick auf die

Applikation PAXStarter **PA** 

Das PAX-Konfigurationstool wird nun gestartet.

#### *Hinweis!*

 $\frac{0}{\prod}$ 

Schalten Sie das Nockenschaltwerk PAX001 nicht ab oder trennen Sie nicht die USB-Verbindung mit dem PC, solange das PAX-Konfigurationstool ausgeführt wird. Andernfalls verliert das PAX-Konfigurationstool die Verbindung zum Nockenschaltwerk PAX001 und muss neu gestartet werden, nachdem die Verbindung wieder hergestellt wurde.

#### 6.2 Konfiguration des elektronischen Nockenschaltwerkes

<span id="page-16-0"></span>Das PAX Konfigurationstool ist ein einfaches, intuitiv bedienbares Werkzeug zur Konfiguration der zahlreichen Ausgänge des elektronischen Nockenschaltwerkes. Die hier vorliegende Beschreibung ist beispielhaft für den Fall, dass der Gebersensor ein induktives Positionsmesssystem vom Typ PMI360D-F130-R2-V15 ist. Art und Anzahl der konfigurierbaren Parameter können bei Verwendung eines anderen Sensortyps abweichen. Sinngemäß gilt jedoch die hier aufgeführte Beschreibung generell für die Konfiguration des elektronischen Nockenschaltwerks PAX001.

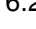

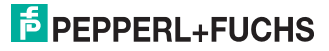

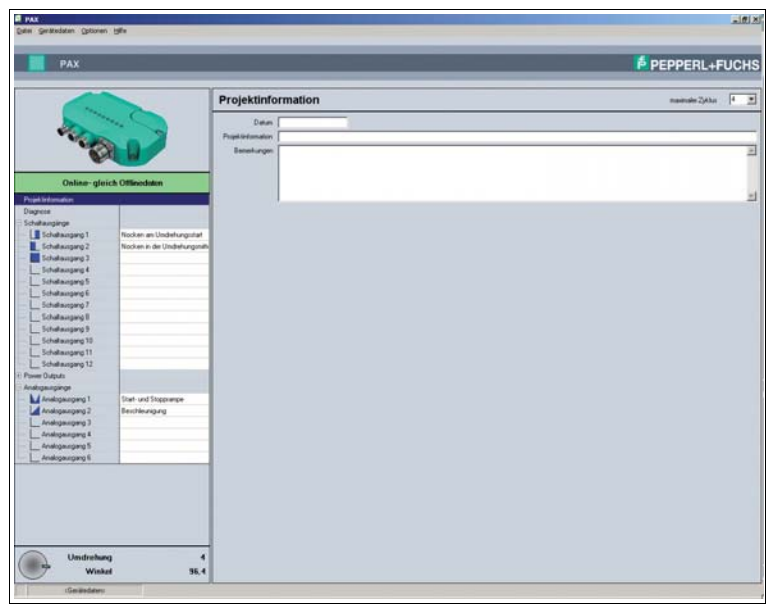

Nach dem Programmstart öffnet sich das Startfenster.

#### **Die Menüleiste**

Ganz oben links, in der Menüleiste stehen Ihnen unter **Datei** Windows-Standardfunktionen zur Verfügung

■ Öffnen

Öffnet eine gespeicherte Konfiguration.

- Speichern Speichert eine Konfiguration.
- Speichern unter ... Speichert eine Konfiguration unter einem anderen Dateinamen.
- Drucken Erstellt einen Ausdruck der gesamten Konfiguration des PAX zu Zwecken der Dokumentation.
- Beenden

Beendet die Anwendung.

Unter dem Menüpunkt **Gerätedaten** können Sie die aktuellen Gerätedaten aus dem angeschlossenen PAX001 lesen, Ihre konfigurierten Daten in das angeschlossene Gerät schreiben und das Gerät auf Werkseinstellungen zurücksetzen.

Unter dem Menüpunkt **Optionen** stellen Sie die Oberflächensprache ein.

2016-04

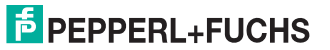

Unter dem Menüpunkt **Hilfe** erhalten Sie Informationen zu Ihrem Nockenschaltwerk PAX001.

# o<br>N

#### *Hinweis!*

Wenn Sie im PAX Konfigurationstool Einstellungen vornehmen, so werden diese nicht unmittelbar im angeschlossenen PAX001 aktiv. Zur Übernahme der vorgenommenen Änderungen in das PAX001 ist es erforderlich, im Menüpunkt **Gerätedaten** auf "Gerätedaten schreiben" zu klicken. Solange die Konfiguration auf der Anwendungsoberfläche von dem im Nockenschaltwerk PAX001 abweicht, wird dies durch ein rot unterlegtes Informationsfeld unterhalb des Produktfotos mit dem Hinweis "Online - ungleich Offlinedaten" gekennzeichnet. Stimmen Oberflächenkonfiguration und Konfiguration des Nockenschaltwerks PAX001 überein, so ist das Informationsfeld grün unterlegt und zeigt den Hinweis "Online gleich Offlinedaten"

#### **Das Anwendungsfenster**

In der linken Spalte finden Sie unterhalb des Produktfotos nacheinander:

- Das Informationsfeld, welches darüber informiert, ob die Gerätekonfiguration auf der Anwendungsoberfläche identisch ist mit der im Nockenschaltwerk PAX001 oder ob Abweichungen bestehen.
- Die Auswahl **Projektinformation** Hiermit öffnen Sie rechts ein Fenster, welches Ihnen die Möglichkeit bietet, Informationen zum Projekt einzutragen.
- Die Auswahl **Diagnose**

Hiermit öffnen Sie rechts ein Fenster, welches Ihnen Informationen zum Ausgabestand der Firmware und des Status der Anzeige-LEDs im Nockenschaltwerk liefert.

eine Auflistung aller verfügbarer Schaltausgänge. Durch Mausklick auf das vorangestellte [+] bzw. [-] Symbol können Sie die Liste der einzelnen Schaltausgänge anzeigen bzw. schließen.

Wenn Sie mit der Maus auf **Schaltausgänge** klicken, so erscheint im rechten Teil des Anwendungsfensters eine grafische Darstellung der aktuellen Konfiguration aller Schaltausgänge. Wenn Sie mit der Maus auf einen der aufgelisteten Schaltausgänge klicken, so öffnet sich rechts die Programmiermaske mit der aktuellen Konfiguration dieses Schaltausgangs. In diesem Fenster nehmen Sie notwendige Änderungen an der Konfiguration vor.

eine Auflistung aller verfügbarer **Analogausgänge**. Durch Mausklick auf das vorangestellte [+] bzw. [-] Symbol können Sie die Liste der einzelnen Analogausgänge anzeigen bzw. schließen.

Wenn Sie mit der Maus auf **Analogausgänge** klicken, so erscheint im rechten Teil des Anwendungsfensters eine grafische Darstellung der aktuellen Konfiguration aller Analogausgänge. Wenn Sie mit der Maus auf einen der aufgelisteten Analogausgänge klicken, so öffnet sich rechts die Programmiermaske mit der aktuellen Konfiguration dieses Analogausgangs. In diesem Fenster nehmen Sie notwendige Änderungen an der Konfiguration vor.

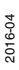

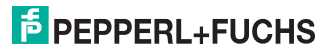

■ Das Statusfenster für den Gebersensor

Es zeigt Ihnen grafisch die Winkelstellung des Sensorbetätigers und eine Anzeige des genauen Winkelwertes und der Umdrehung, in der sich der Betätiger befindet.

In der linken Spalte, ganz unten befindet sich das Statusfenster. Hier sehen Sie eine bildliche Darstellung der Winkelstellung des Sensorbetätigers und eine Anzeige des genauen Winkelwertes und der Umdrehung, in der sich der Betätiger befindet.

Rechts oben im Anwendungsfenster finden Sie das Eingabefeld **maximaler Zyklus**.

Hier tragen Sie ein, nach wie vielen Wellenumdrehungen sich die konfigurierten Schaltnocken und Analogrampen wiederholen sollen. Dies gibt Ihnen die Möglichkeit Ihr elektronisches Nockenschaltwerk multiturnfähig zu machen. Es steht Ihnen eine maximale Anzahl von 200 Umdrehungen zur Verfügung. Wenn sich die Ausgangssignale Ihres elektronischen Nockenschaltwerkes in jeder Umdrehung gleichen sollen, so tragen Sie hier eine 1 ein.

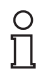

#### *Hinweis!*

<span id="page-19-0"></span>Der im Feld **maximaler Zyklus** eingetragene Wert gilt global für alle Schalt- und Analogausgänge in Ihrer Konfiguration.

#### 6.3 Parametrierung der Schaltausgänge

Zur Parametrierung des Verhaltens eines Schaltausgangs wählen Sie den entsprechenden Schaltausgang aus der Liste der Schaltausgänge in der linken Spalte des Startfensters.

Es öffnet sich nun die Parametriermaske für den gewählten Schaltausgang. Hier haben Sie die Möglichkeit bis zu 16 Schaltnocken unabhängig voneinander für diesen Schaltausgang festzulegen.

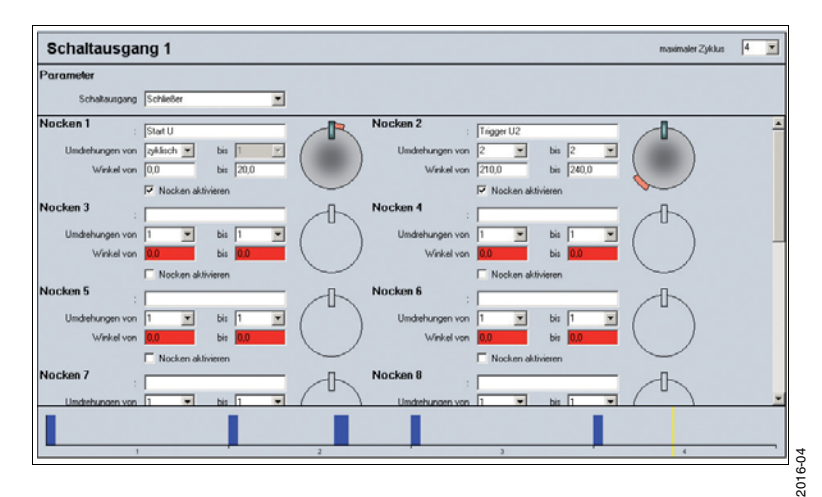

**E** PEPPERL+FUCHS

Für jeden Schaltnocken haben Sie nun die Möglichkeit den Winkelwert des Einschalt- und des Ausschaltpunktes zu wählen, wobei Ein- und Ausschaltpunkt in der selben oder in unterschiedlichen Umdrehungen platziert werden können. Soll ein Schaltnocken in jeder Umdrehung mit gleichen Ein- und Ausschaltpunkten auftreten, so wählen Sie **zyklisch** im Feld "Umdrehungen von". Das Feld "Umdrehungen bis" wird dann ausgegraut. Ein Schaltnocken wird nur dann ein Ausgangssignal produzieren, wenn der entsprechende Nocken aktiviert ist. Dies geschieht durch Setzen des Häkchens in der Kontrollbox **Nocken aktivieren**. Zur optischen Hervorhebung werden aktivierte Nocken farblich unterlegt dargestellt. Jede Nocke hat ein Beschriftungsfeld, in welches Sie bei Bedarf Freitext eintragen können

Unter der Eingabemaske finden Sie eine grafische Darstellung der aktivierten Schaltnocken. In den blau gefärbten Bereichen wird der gewählte Schaltausgang aktiviert.

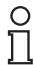

#### *Hinweis!*

Der kleinste parametrierbare Schaltnocken ist 5°. Auch die Lücke zwischen zwei parametrierten Schaltnocken desselben Schaltausgangs darf nicht kleiner als 5° sein.

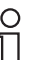

#### *Hinweis!*

Nur ein aktivierter Nocken wird später im Betrieb Ihres elektronischen Nockenschaltwerkes einen Schaltnocken erzeugen. Vergessen Sie daher nicht, das Häkchen im Feld **Nocken aktivieren** zu setzen.

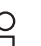

#### *Hinweis!*

Das parametrierte Verhalten wird erst dann vom elektronischen Nockenschaltwerk PAX001 übernommen, wenn Sie die Konfiguration an das Nockenschaltwerk übertragen haben. Diese Funktion finden Sie in der Menüleiste unter **Gerätedaten**. Solange vorgenommene Konfigurationsänderungen eines Schaltausgangs nicht in das Nockenschaltwerk übertragen wurden, werden die Schaltausgänge mit abweichender Konfiguration mit einen Sternchen \* gekennzeichnet.

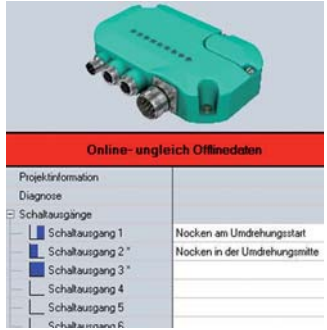

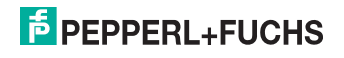

Konfigurierten Schaltausgängen ist ein blaues Kästchen vorangestellt. Ist der Schaltausgang als Öffner konfiguriert, so befindet sich dieses Kästchen linksbündig, ist der Schaltausgang als Schließer konfiguriert, so befindet sich dieses Kästchen rechtsbündig. Ein als Öffner konfigurierter Schaltausgang ohne Nocken wird mit einem durchgehenden blauen Kästchen gekennzeichnet. Hinter jedem Schaltausgang befindet sich ein Beschriftungsfeld, in welches Sie bei Bedarf Freitext eintragen können.

Klicken Sie in der Liste auf die Überschrift "Schaltausgänge" für eine Gesamtdarstellung der Konfiguration aller Schaltausgänge.

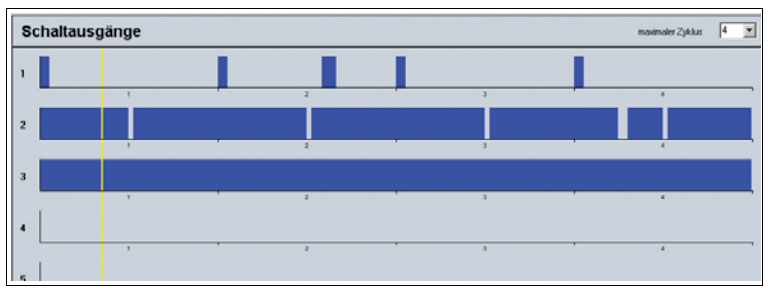

#### 6.4 Programmierung der Analogausgänge

<span id="page-21-0"></span>Zur Programmierung des Verhaltens eines Analogausgangs wählen Sie den entsprechenden Analogausgang aus der Liste der Analogausgänge in der linken Spalte des Startfensters.

Es öffnet sich nun die Programmiermaske für den gewählten Analogausgang. Hier haben Sie die Möglichkeit bis zu 16 analoge Rampen unabhängig voneinander für diesen Analogausgang festzulegen. Jede Rampe wird durch einen Nocken repäsentiert.

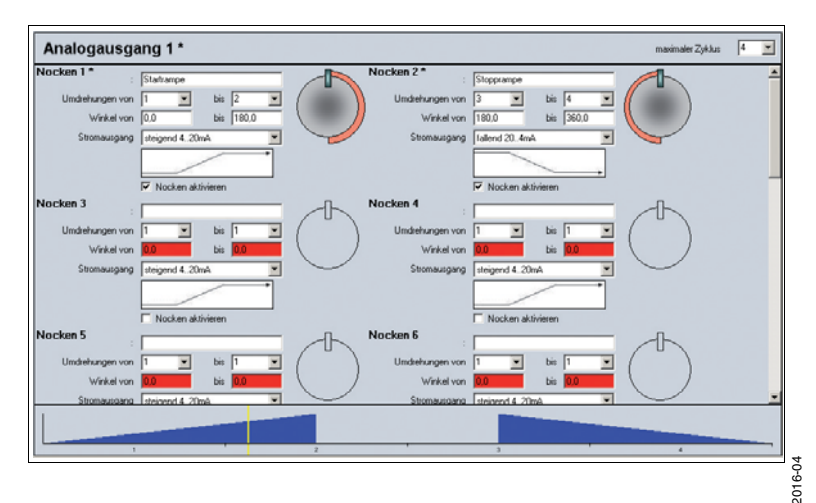

Für jede analoge Rampe (Nocken) haben Sie nun die Möglichkeit den Winkelwert des Anfangs- und des Endpunktes zu wählen, wobei Anfangs- und Endpunkt in der selben oder in unterschiedlichen Umdrehungen platziert werden können. Soll eine analoge Rampe in jeder Umdrehung mit gleichen Anfangs- und Endpunkten auftreten, so wählen Sie **zyklisch** im Feld "Umdrehung von". Das Feld "Umdrehung bis" wird dann ausgegraut. Wählen Sie nun, ob Sie ein ansteigendes oder ein abfallendes Signal generieren möchten. Eine Rampe wird nur dann ein analoges Ausgangssignal produzieren, wenn der entsprechende Nocken aktiviert ist. Dies geschieht durch Setzen des Häkchens in der Kontrollbox **Nocken aktivieren**. Zur optischen Hervorhebung werden aktivierte Nocken farblich unterlegt dargestellt.

Unter der Eingabemaske finden Sie eine grafische Darstellung der aktivierten Rampen. In den blau gefärbten Bereichen wird der gewählte Analogausgang ein dem überstrichenen Winkel proportionales Analogsignal liefern. In den weißen Bereichen wird ein Fehlerstrom von 3,6 mA ausgegeben.

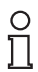

#### *Hinweis!*

Der kleinste parametrierbare Nocken ist 10°.

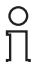

#### *Hinweis!*

Die Grenzen der Nocken innerhalb eines Analogausgangs dürfen sich nicht überschneiden.

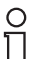

#### *Hinweis!*

Nur ein aktivierter Nocken wird später im Betrieb Ihres elektronischen Nockenschaltwerkes ein Analogsignal erzeugen. Vergessen Sie daher nicht, das Häkchen im Feld **Nocken aktivieren** zu setzen.

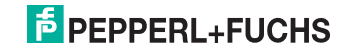

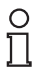

#### *Hinweis!*

Das parametrierte Verhalten wird erst dann vom elektronischen Nockenschaltwerk PAX001 übernommen, wenn Sie die Konfiguration an das Nockenschaltwerk übertragen haben. Diese Funktion finden Sie in der Menüleiste unter **Gerätedaten**. Solange vorgenommene Konfigurationsänderungen eines Analogausgangs nicht in das Nockenschaltwerk übertragen wurden, werden die Analogausgänge mit abweichender Konfiguration mit einen Sternchen \* gekennzeichnet.

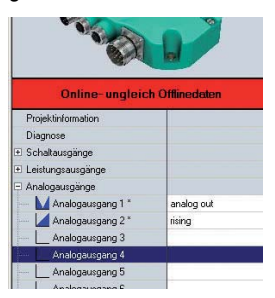

Konfigurierten Analogausgängen ist ein blaues Dreieck vorangestellt, welches die Rampe des Analogsignals sybolisiert. Die Orientierung des Dreiecks zeigt die Art der Konfiguration mit steigender oder fallender Rampe.

Klicken Sie in der Liste auf die Überschrift "Schaltausgänge" für eine Gesamtdarstellung der Konfiguration aller Schaltausgänge.

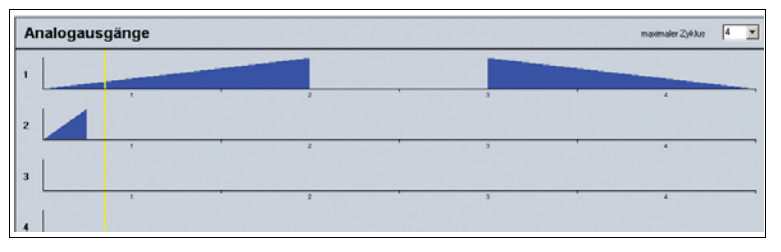

#### 6.5 Dokumentation der Projektdaten

<span id="page-23-0"></span>Nachdem Sie die aktuelle Parametrierung in das elektronische Nockenschaltwerk übertragen haben, empfehlen wir die Projektdaten zu dokumentieren. Dazu bietet Ihnen die Anwendung 2 Möglichkeiten:

- Speichern Sie die Projektdaten lokal auf Ihrem PC ab. Wählen Sie dazu im Menü **Datei** den Punkt "Speichern unter ...". Wählen Sie das gewünschte Verzeichnis und einen eindeutigen Dateinamen. Beschriften Sie abschließend die Innenseite des Gerätedeckels des PAX001 mit diesem Dateinamen.
- Drucken Sie die Projektdaten aus und fügen Sie diesen Ausdruck Ihrer Anlagendokumentation bei. Wählen Sie dazu im Menü **Datei** den Punkt "Drucken".

2016-04

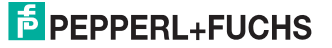

### <span id="page-24-2"></span>7 Betrieb

<span id="page-24-0"></span>Im Betrieb als elektronisches Nockenschaltwerk ist keine Verbindung zu einem PC-System erforderlich. Die mitgelieferte Micro SD-Karte muss sich im Normalbetrieb in ihrem Steckplatz befinden.

#### *Warnung!*

Mögliche Fehlfunktion nach zu schnellem Wiedereinschalten

Wenn Sie die Spannungsversorgung am Gerät abschalten, so darf die Spannungsversorgung erst nach frühestens 3 Sekunden wieder eingeschaltet werden. Diese Zeit ist notwendig, um die inneren Ladungsspeicher des Geräts zu entladen. Bei zu frühem Wiedereinschalten kann das Gerät fehlerhaft arbeiten.

#### 7.1 Normalbetrieb

<span id="page-24-1"></span>Für den Normalbetrieb eines elektronischen Nockenschaltwerks PAX001 muss am Steckverbinder X3 der Gebersensor angeschlossen sein. Nach dem Einschalten testet das PAX001, ob sich eine Micro SD-Karte im Kartenslot befindet. Wenn ja, vergleicht das PAX001 die Konfiguration auf der Micro SD-Karte mit der im internen Speicher. Stimmen beide Konfigurationen überein, so geht das PAX001 mit dieser Konfiguration in den Normalbetrieb. Befindet sich keine Micro SD-Karte im Gerät oder unterscheidet sich die Konfiguration der eingelegten Micro SD-Karte von der im internen Speicher so wird ein Fehler ausgegeben.

Im Fehlerzustand liefern alle Analogausgänge einen Fehlerstrom von 2 mA. Alle als Schließer konfigurierte Schaltausgänge sind inaktiv, alle als Öffner konfigurierte Schaltausgänge sind aktiv.

Wird kein Fehler diagnostiziert, so verhalten sich alle Schalt- und Analogausgänge entsprechend ihrer Konfiguration.

# $\frac{1}{2}$

#### *Hinweis!*

Im internen Speicher des PAX001 befindet sich nur dann eine Konfiguration, wenn eine solche zuvor aus einer Micro SD-Karte übertragen wurde. Ein fabrikneues elektronisches Nockenschaltwerk enthält keine gültige Konfiguration und ist daher nicht im Normalbetrieb einsatzfähig. Erzeugen oder kopieren Sie zunächst eine gültige Konfigurationsiehe Kapitel [6.2](#page-16-0).

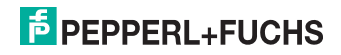

### <span id="page-25-3"></span>8 Instandhaltung und Wartung

### 8.1 Regelmäßige Wartungsarbeiten

<span id="page-25-1"></span><span id="page-25-0"></span>Das elektronische Nockenschaltwerk PAX001 arbeitet völlig wartungsfrei. Dennoch raten wir im Zuge regelmäßiger Wartungsintervalle Ihrer gesamten Anlage zu einigen routinemäßigen Kontrollen.

- Kontrollieren Sie den festen Sitz aller Komponenten (PAX001 und Gebersensor). Ziehen Sie ggf. lose Schrauben fest.
- Kontrollieren Sie den festen Sitz aller elektrischen Verbindungen.
- Kontrollieren Sie die Verkabelung auf Unversehrtheit und eine geeignete Fixierung und Verlegung.
- Beseitigen Sie Schmutz oder Verkrustungen, welche die Funktion des Gebersensors oder die Sichtbarkeit der Anzeige-LEDs am elektronischen Nockenschaltwerk beeinträchtigen können.

### 8.2 Quittieren von Fehlern

<span id="page-25-2"></span>Das Quittieren von Fehlern kann sowohl ferngesteuert über die angeschlossene Steuerung oder manuell am PAX001 erfolgen.

Ferngesteuertes Quittieren der Fehleranzeige und der Sammelstörmeldung

Legen Sie an den Eingang "Zurücksetzen" das Potenzial +U<sub>B</sub> für mindestens 100 ms an.

 Die LED "Error" verlischt und das Nockenschaltwerk arbeitet im Normalbetrieb.

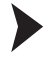

Manuelles Quittieren der Fehleranzeige und der Sammelstörmeldung

- 1. Öffnen Sie den Gerätedeckel des PAX001.
- 2. Drücken Sie die Taste S2 und halten Sie diese gedrückt. Lassen Sie die Taste S2 los, sobald der Reihe nach immer mehr LEDs aufleuchten.

 Die LED "Error" verlischt und das Nockenschaltwerk arbeitet im Normalbetrieb.

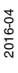

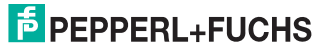

#### 8.3 Kopieren einer vorhandenen Konfiguration

<span id="page-26-0"></span>Zum Kopieren einer vorgenommenen Konfiguration auf ein oder mehrere weitere elektronische Nockenschaltwerke PAX001 stecken Sie die bei der vorgenommenen Konfiguration verwendete Micro SD-Karte oder eine Kopie davon in das Zielsystem.

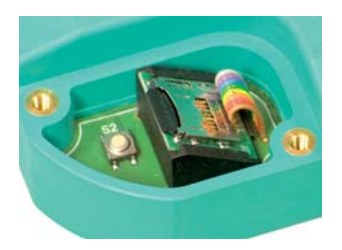

Sobald Sie das Zielsystem einschalten, wird bei Verwendung eines fabrikneuen Nockenschaltwerks PAX001 die Konfiguration auf das Zielsystem übertragen.

Im Falle eines bereits zuvor verwendeten Nockenschaltwerks wird beim Einschalten der Versorgungsspannung die Konfiguration auf der Micro SD-Karte mit der Konfiguration im internen Speicher des Zielsystems verglichen. Bei unterschiedlicher Konfiguration führt dies zu einem Fehler. Zum Kopieren der Konfiguration auf das Zielsystem gehen Sie wie folgt vor:

- 1. Schließen Sie das Nockenschaltwerk PAX001 an einen PC mit MS- WindowsTM-Betriebssystem an.
- 2. Starten Sie den Windows-Explorer und wechseln Sie auf den angezeigten Wechseldatenträger.
- 3. Starten Sie das Konfigurationsprogramm PAXStarter.
- 4. Wählen Sie in der Menüleiste den Menüpunkt Gerätedaten und klicken Sie auf "Gerätedaten schreiben". Die Konfiguration auf der Micro SD-Karte wird nun in den internen Speicher

des angeschlossenen PAX001 übertragen.

<span id="page-26-1"></span>5. Quittieren Sie nun die Fehleranzeige.

#### 8.4 Austausch eines Nockenschaltwerks PAX001

Im Falle eines Defekts kann ein bestehendes elektronisches Nockenschaltwerk PAX001 sehr einfach durch ein neues ersetzt werden. Dies geschieht im einfachsten Fall dadurch, dass die "alte" Micro SD-Karte im neuen PAX001 eingesetzt wird.

- 1. Trennen Sie das bestehende elektronische Nockenschaltwerk PAX001 von der Spannungsversorgung.
- 2. Lösen Sie am bestehenden elektronischen Nockenschaltwerk PAX001 alle elektrischen Anschlüsse.
- 3. Demontieren Sie das bestehende PAX001.
- 4. Montieren Sie das neue PAX001.

Verbinden Sie alle elektrischen Anschlüsse mit dem neuen Nockenschaltwerk PAX001.

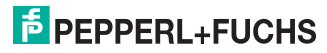

- 5. Öffnen Sie den Servicedeckel des defekten Nockenschaltwerks und entnehmen Sie die im Kartenslot befindliche Micro SD-Karte und stecken Sie diese in den Kartenslot des neuen PAX001 oder stecken Sie eine Micro SD-Karte mit der gewünschten Konfiguration in den Kartenslot des neuen PAX001.
- 6. Schalten Sie am neuen PAX001 die Versorgungsspannung zu.

Das neue elektronische Nockenschaltwerk PAX001 lädt nun die auf der Micro SD-Karte gespeicherte Konfiguration und speichert diese im internen Speicher nichtflüchtig ab. Das neue PAX001 arbeitet nun mit der identischen Konfiguration, wie zuvor das alte.

#### 8.5 Firmware-Update

<span id="page-27-0"></span>Um die Firmware Ihres PAX001 immer auf dem aktuellen Stand halten zu können, stehen Ihnen im Falle einer Weiterentwicklung der Firmware Updates auf der Pepperl+Fuchs-Internetseite zum Download zur Verfügung. Laden Sie diese Datei herunter und speichern Sie sie auf Ihrem PC. Beenden Sie nun das Konfigurationsprogramm, sofern es aktiviert ist.

Zum Einspielen eines Firmware-Update gehen Sie wir folgt vor:

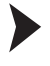

- 1. Öffnen Sie den Servicedeckel am elektronischen Nockenschaltwerk.
- 2. Verbinden Sie die USB-Schnittstelle des elektronischen Nockenschaltwerks PAX001 mit einer freien USB-Schnittstelle eines PC.
- 3. Schalten Sie die Versorgungsspannung des PAX001 ein.
- 4. Drücken Sie den Taster S2 und halten Sie ihn gedrückt.

 Nacheinander gehen nun alle LEDs auf der Oberseite des PAX001 an und blinken schließlich im Gleichtakt.

5. Lassen Sie den Taster S2 los.

**→ Nach wenigen Sekunden öffnet sich ein leeres Windows-Explorerfenster.** Sollte das Windows-Explorerfenster nicht automatisch öffnen, so starten Sie den Windows-Explorer manuell. In der Liste der Geräte mit Wechselmedien finden Sie eines mit der Bezeichnung "FIRMWARE", gefolgt von einem Laufwerksbuchstaben. Klicken Sie doppelt auf dieses Laufwerk. Das sich öffnende Fenster ist leer.

6. Ziehen Sie das zuvor heruntergeladene Update per drag and drop in dieses Fenster.

 Nach wenigen Sekunden schließt sich dieses Fenster selbsttätig und das Blinken der LEDs endet.

Das Firmware-Update ist nun eingespielt.

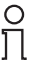

#### *Hinweis!*

Eine gültige Update-Datei von Pepperl+Fuchs ist zum Schutz Ihrer Hardware mit einem Verschlüsselungssystem versehen. Dies stellt sicher, dass nur gültige Update-Dateien in das PAX001 übertragen werden. Unbeabsichtigt in das Update-Fenster gezogene Dateien ohne diesen Schlüssel werden ignoriert.

2016-04

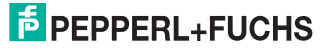

### <span id="page-28-1"></span>9 Entsorgung

<span id="page-28-0"></span>Elektronikschrott ist Sondermüll. Beachten Sie zu dessen Entsorgung die einschlägigen Gesetze im jeweiligen Land sowie die örtlichen Vorschriften.

Das Gerät enthält keine Batterien, die getrennt entsorgt werden müssten.

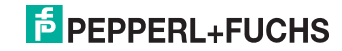

### <span id="page-29-4"></span>10 Anlage

### 10.1 Störungen und Fehlerbehebung

#### <span id="page-29-1"></span><span id="page-29-0"></span>*Vorsicht!*

Mögliche Fehlfunktion nach zu schnellem Wiedereinschalten

Wenn Sie die Spannungsversorgung am Gerät abschalten, so darf die Spannungsversorgung erst nach frühestens 3 Sekunden wieder eingeschaltet werden. Diese Zeit ist notwendig um die inneren Ladungsspeicher des Gerätes zu entladen. Bei zu frühem Wiedereinschalten kann das Gerät fehlerhaft arbeiten.

#### 10.1.1 PAX-Konfigurationstool startet nicht

<span id="page-29-2"></span>Zum Start des PAX-Konfigurationstools PAXStarter ist die Laufzeitumgebung dot.net auf Ihrem PC notwendig. Falls dot.net nicht auf Ihrem Rechner installiert ist, führt dies zu einer Fehlermeldung. Sie finden dot.net auf der Micro SD-Karte.

#### 10.1.2 Ausgänge zeigen abweichendes Verhalten

<span id="page-29-3"></span>Wenn einzelne oder alle Ausgänge ein von der Konfiguration abweichendes Verhalten zeigen, prüfen Sie zunächst, ob ein Fehlerzustand vorliegt. Dies ist dann der Fall, wenn eine oder mehrere rote LEDs leuchten oder blinken. Hinweise zur Behebung eines Fehlerzustandes finden Sie in den folgenden Abschnitten.

Liegt kein Fehlerzustand vor, so ist die wahrscheinlichste Ursache die, dass Sie eine Konfiguration am PC vorgenommen haben, diese aber nicht in das elektronische Nockenschaltwerk PAX001 übernommen haben. Sie erkennen dies daran, dass das Informationsfeld unterhalb des Produktfotos auf der Bedienoberfläche rot unterlegt ist.

Zur Übernahme einer Konfiguration in das PAX001 ist es erforderlich, im Menüpunkt **Gerätedaten** auf "Gerätedaten schreiben" zu klicken. Stimmen nach der Übernahme die Oberflächenkonfiguration und die Konfiguration des elektronischen Nockenschaltwerks PAX001 überein, so ist das Informationsfeld grün unterlegt und zeigt den Hinweis "Online - gleich Offlinedaten".

Zeigen die Ausgänge dennoch ein abweichendes Verhalten, so überprüfen Sie die Konfiguration auf der Bedienoberfläche. Stellen Sie sicher, dass ein programmierter Nocken durch Setzen des zugehörigen Häkchens ⊠Nocken aktivieren aktiviert ist.

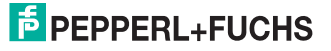

Ein aktivierter Nocken ist zusätzlich durch die gefüllte Grafikdarstellung gekennzeichnet.

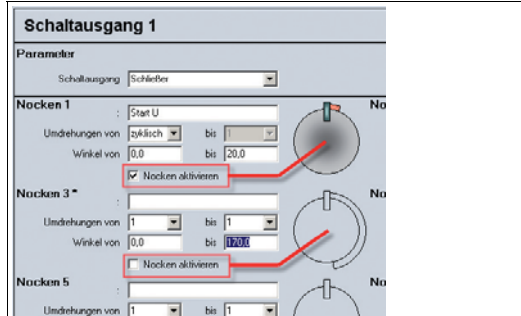

#### 10.1.3 LED "Error" blinkt

<span id="page-30-0"></span>Die blinkende LED "Error" signalisiert einen Kurzschluss mindestens eines Schaltausgangs.

<span id="page-30-1"></span>Sobald der Kurzschluss behoben ist, geht die Fehleranzeige selbsttätig aus.

#### 10.1.4 LED "Error" leuchtet

Die LED "Error" leuchtet, wenn sich beim Einschalten des Nockenschaltwerks PAX001 keine oder eine Micro-SD Karte mit abweichendem Datensatz im Kartenschacht befindet.

Setzen Sie entweder die zugehörige Micro-SD Karte in den Kartenschacht ein und quittieren Sie den Fehler (siehe Kapitel [8.2\)](#page-25-2). Falls Sie den Datensatz eines anderen Nockenschaltwerks in das PAX001 kopieren möchtensiehe Kapitel [8.3](#page-26-0).

#### 10.1.5 LEDs "Error sensor" und Error" blinken

<span id="page-30-2"></span>Wenn die LEDs "Error sensor" und "Error" im Gleichtakt blinken, liegt eine Störung seitens des Gebersensors vor. Ursachen dafür können sein:

- Es ist kein Gebersensor am Nockenschaltwerk PAX001 angeschlossen. Prüfen Sie ob ein Gebersensor am PAX001 angeschlossen ist.
- Der Betätiger des Gebersensors ist nicht vorhanden oder es ist ein Betätiger im Einsatz, welcher nicht den Spezifikationen des Gebersensors entspricht. Prüfen Sie, ob ein geeigneter Betätiger in korrekter Weise montiert ist.
- Fehler in der Verkabelung. Prüfen Sie, ob ein geeignetes Verbindungskabel sowohl am Gebersensor, als auch am Steckverbinder X3 des PAX001 angeschlossen ist.

Beheben Sie den Fehler. Nachdem der Fehler behoben ist, quittieren Sie den Fehler (siehe Kapitel [8.2](#page-25-2)), um den Normalbetrieb aufzunehmen.

#### 10.1.6 LED "Changed angle" und "Error" blinken

<span id="page-31-0"></span>Dies zeigt an, dass sich die Positionsdaten des Gebersensors geändert haben, während das Nockenschaltwerk PAX001 ausgeschaltet war. Eine mögliche Ursache kann ein Stromausfall mit nachlaufender Antriebswelle sein.

Beim Ausschalten des PAX001 werden die zuletzt ermittelten Positionsdaten des Gebersensors gespeichert. Beim Wiedereinschalten des PAX001 werden die aktuellen Positionsdaten mit den gespeicherten verglichen. Bei um mehr als 3° veränderten Positionsdaten nach dem Wiedereinschalten des PAX001 liegt zwar die Position innerhalb der aktuellen Umdrehung vor, nicht aber die Information darüber, ob im ausgeschalteten Zustand möglicherweise mehrere volle Umdrehungen durchgeführt wurden. Um eine eindeutige Positionsinformation zu erhalten, muss eine Referenzfahrt durchgeführt werden. Gehen Sie dazu wie folgt vor:

#### Referenzfahrt und Quittieren des Fehlers

- 1. Stellen Sie sicher, dass die Versorgungsspannung des PAX001 eingeschaltet ist.
- 2. Öffnen Sie den Gerätedeckel des PAX001.
- 3. Fahren Sie die Referenzposition an.
- 4. Quittieren Sie die Sammelstörmeldung siehe Kapitel [8.2](#page-25-2).

 Die LEDs "Changed angle" und "Error" verlöschen und das Nockenschaltwerk arbeitet mit absoluten Positionsdaten in Umdrehung 1.

#### 10.1.7 Alle LEDs außer "Power on" blinken im Gleichtakt

<span id="page-31-1"></span>Dies zeigt an, dass sich das elektronische Nockenschaltwerk in der Bereitschaft für ein Firmware-Update befindet siehe Kapitel [8.5](#page-27-0).

Sollten Sie diesen Zustand unbeabsichtigt herbeigeführt haben, so betätigen Sie einfach kurz die Taste S2. Das Blinken der LEDs wird beendet und das elektronische Nockenschaltwerk PAX001 arbeitet im Normalbetrieb.

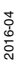

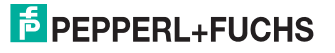

## **FABRIKAUTOMATION – SENSING YOUR NEEDS**

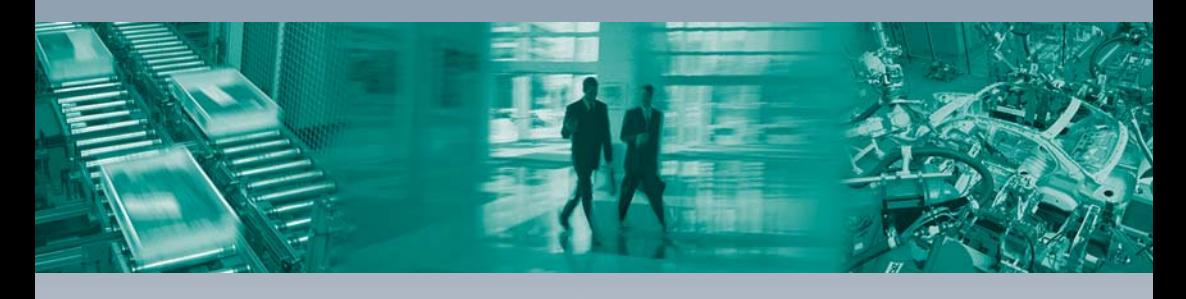

 $\Gamma$ 

#### **Zentrale weltweit**

Pepperl+Fuchs GmbH 68307 Mannheim · Deutschland Tel. +49 621 776-0 E-Mail: info@de.pepperl-fuchs.com

#### **Zentrale USA**

Pepperl+Fuchs Inc. Twinsburg, Ohio 44087 · USA Tel. +1 330 4253555 E-Mail: sales@us.pepperl-fuchs.com

#### **Zentrale Asien**

Pepperl+Fuchs Pte Ltd. Singapur 139942 Tel. +65 67799091 E-Mail: sales@sg.pepperl-fuchs.com

## **www.pepperl-fuchs.com**

Änderungen vorbehalten Copyright PEPPERL+FUCHS • Printed in Germany  $\Box$  $\overline{\phantom{0}}$ **F** PEPPERL+FUCHS

> DOCT1827B 04/2016